## 如何使用 Alipay HK 捐款?

1. 進入www.hkasf.org,並點選「籌募」及「捐款」;

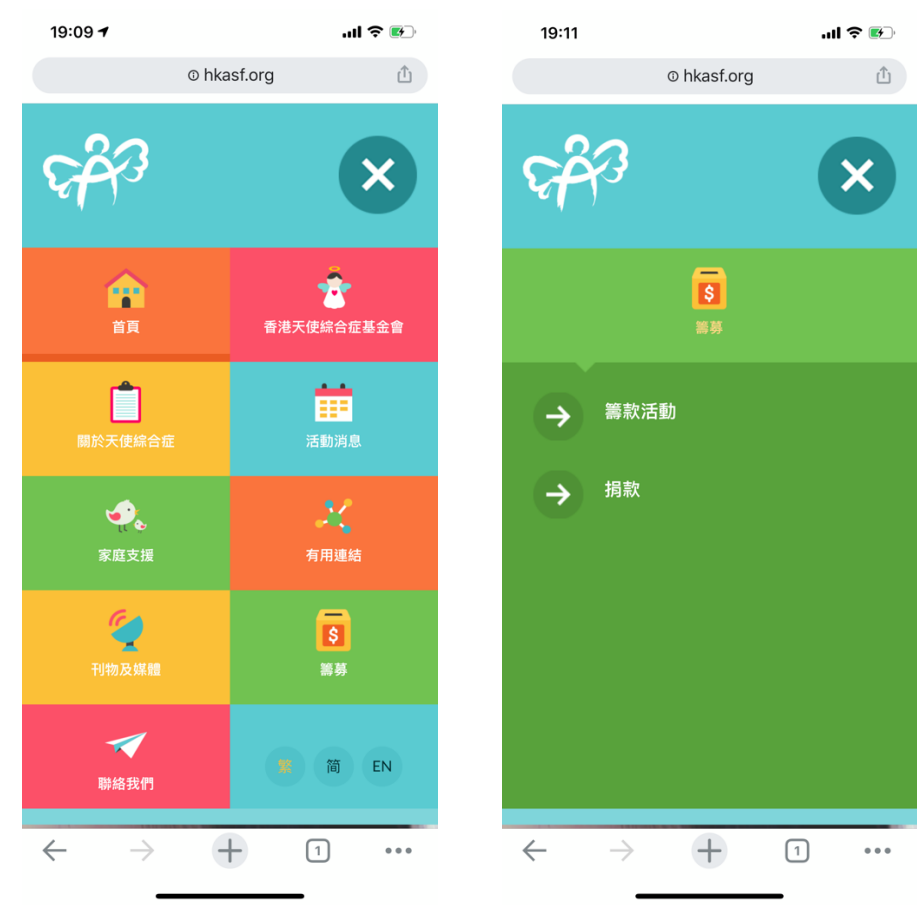

- 2. 接指示選取「是次捐款用途」及填寫資料;
- 3. 捐款方法請點選「AlipayHK」,確認填妥所有資料後按「提交」。

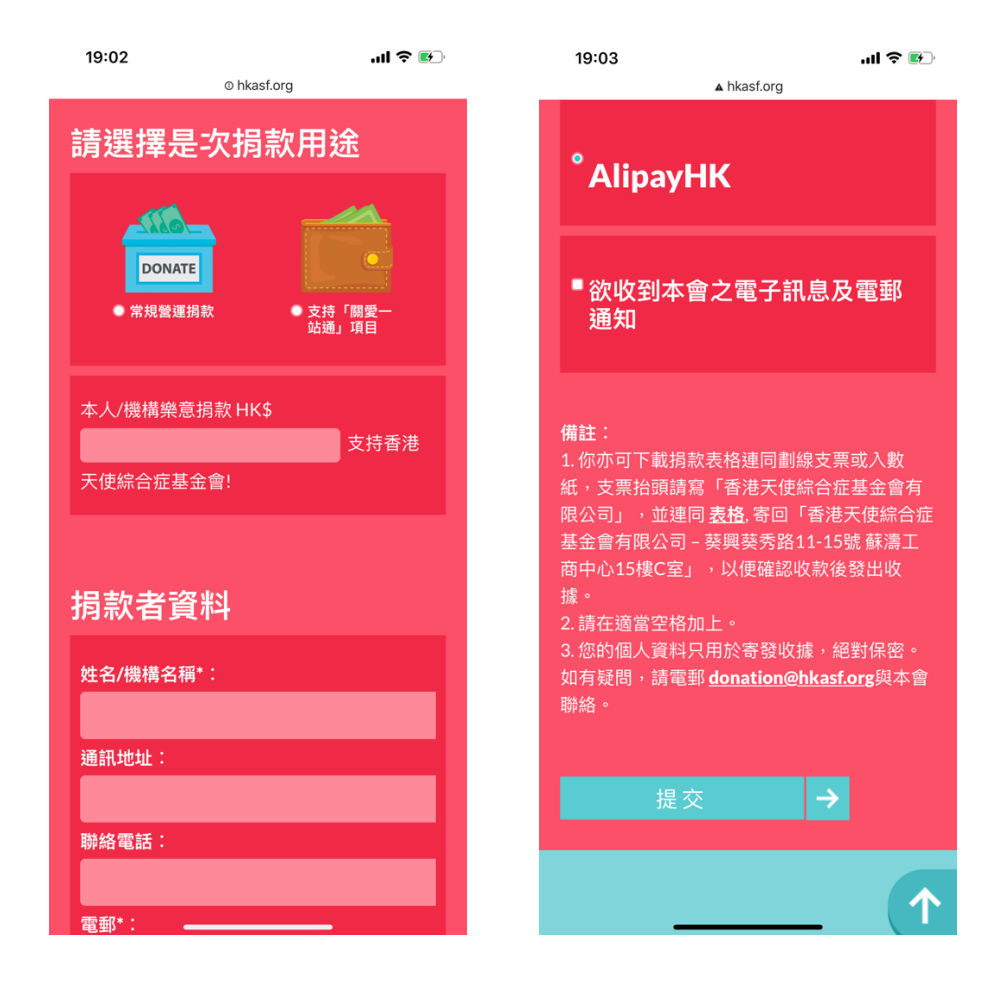

4. 電話將轉到「AlipayHK」手機應用程式,請再次輸入捐款金額,後按「下一

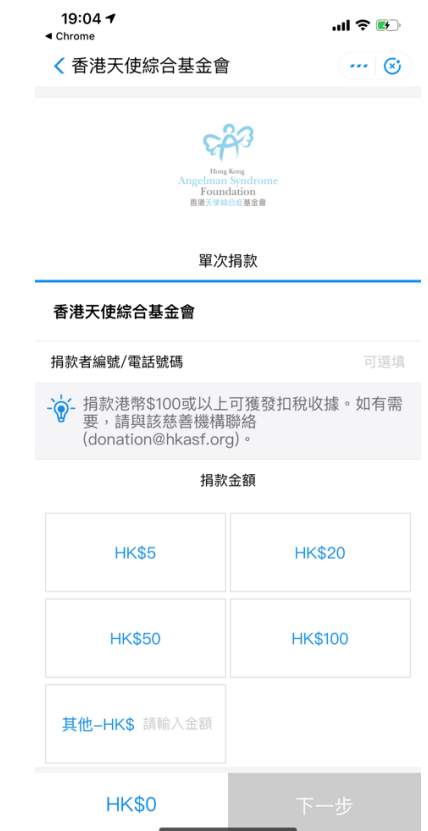

步」;

5. 手機轉回網頁,核對資料後按「現在付款」(Pay Now),後會轉回應用程式;

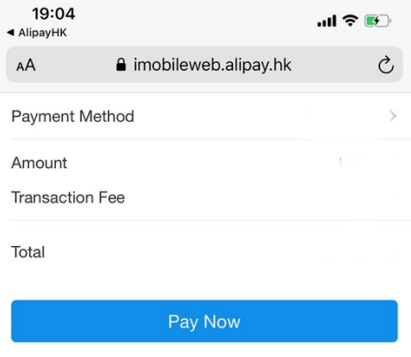

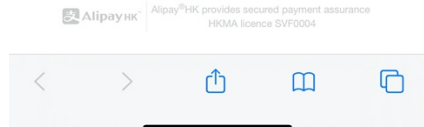

6. 請輸入閣下的AlipayHK 付款密碼(Payment password)

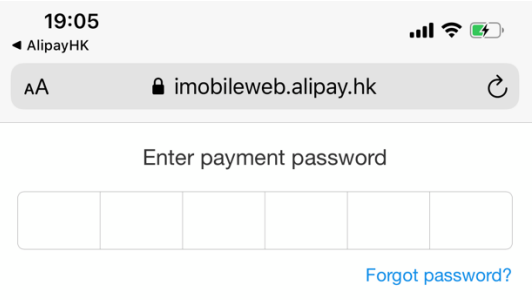

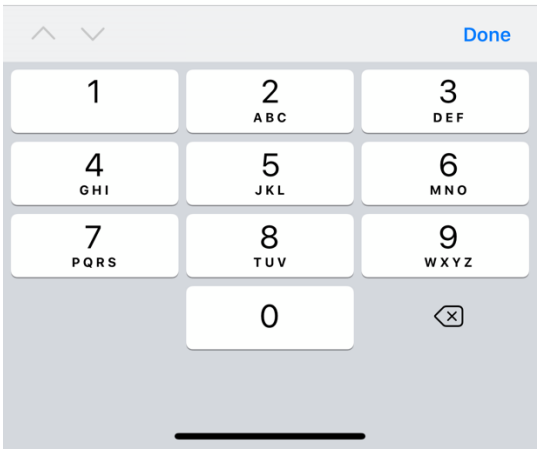

7. 轉回網頁版面後按完成(或3秒後自動完成)。最後,手機會顯示如下圖之畫面。

即告完成。

19:05<br>◀ Safari 山合国 〈返回 交易結果

 $53$ HogKog<br>Angelman Syndron<br>Foundation<br>画導天学紹介征基盤費

多謝選用本公司服務

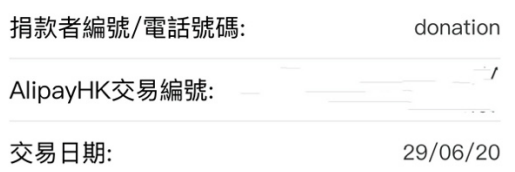

已付金額:

完成及返回我的賬單

備註:

- 1. 閣下可點選「繳費紀錄」查閱交易紀錄,以便跟進。
- 2. 捐款\$100元以上可獲發收據作免稅之用。
- 3. 請確保 AlipayHK 戶口有足夠金額,否則其系統將從所掛載於戶口之信用卡扣 款。